# **Remote Camera Installation & Setup Guide**

●This is to explain the procedure for allowing AW-HE40 series cameras to be used via AW-RP50 controller.

For detailed explanations, please see each Operating Instructions.

## 1. Connecting the LAN Cable

### [IP Connection]

(Point) Through a hub, AW-RP50 controller can control up to 100 remote cameras.

Connect [LAN] on AW-RP50 rear panel and [LAN ACT/LINK] on AW-HE40 rear panel using a LAN cable.

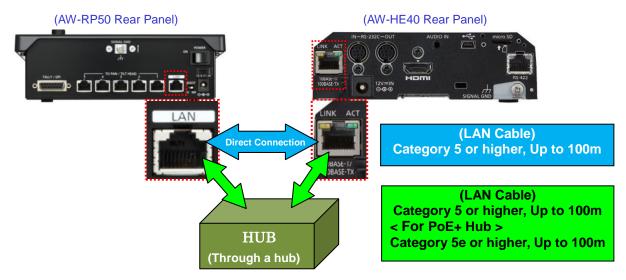

### **(Serial Connection)**

(Point) The cable can be extended up to 1,000m.

AW-RP50 controller can control up to five AW-HE40 cameras via serial connection.

Connect TO PAN/TILT HEAD [1] – [5] on AW-RP50 rear panel and [RS-422] on AW-HE40 rear panel using a LAN cable.

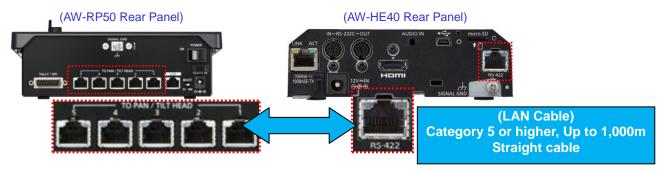

\*\*TO PAN/TILT HEAD ports [1] - [5] correspond to AW-RP50 connection settings "CAM1" - "CAM5", respectively.

If you want to use AW-RP50 "CAM3" for serial controlling of the camera, please connect a LAN cable with TO PAN/TILT HEAD port [3].

### 2. Operating AW-RP50 Controller to Set Up the Network Connection with AW-HE40 Camera

### [Controlling One AW-HE40 Camera via AW-RP50 Controller]

- 1 Press MENU button. (Fig. 1-A)
- 2 Press [10] SYSTEM button. (Fig. 1-B)
  - \* "[1] CAMERA CTL" will be displayed on the LCD screen. (Fig. 2)
  - \* If it is not displayed, turn F1 dial to make "[1] CAMERA CTL" appear.
- ③ While "[1] CAMERA CTL" is displayed on the LCD, press F1 dial. (Fig. 1-C)
  - ("[1] CAM1" will be displayed on the upper half, and the connection method (default: [NoAsign]) on the lower half of the LCD screen.)
  - \* If it is not displayed, turn F1 dial to make [CAM1] appear.

#### [IP Connection]

4 Turn F2 dial to select [Network], then press F2 dial to determine the setting. – (Fig. 1-D)

### **[Serial Connection]**

4 Turn F2 dial to select [Serial], then press F2 dial to determine the setting. – (Fig. 1-D)

(A)

Panasonic Remote Camera Controller AW-RP50

Power ALARM

POWER ALARM

POWER ALARM

POWER ALARM

POWER ALARM

POWER ALARM

POWER ALARM

POWER ALARM

POWER ALARM

PROSED

PROSED

PROSED

PROSED

PROSED

PROSED

PROSED

PROSED

PROSED

PROSED

PROSED

PROSED

PROSED

PROSED

PROSED

PROSED

PROSED

PROSED

PROSED

PROSED

PROSED

PROSED

PROSED

PROSED

PROSED

PROSED

PROSED

PROSED

PROSED

PROSED

PROSED

PROSED

PROSED

PROSED

PROSED

PROSED

PROSED

PROSED

PROSED

PROSED

PROSED

PROSED

PROSED

PROSED

PROSED

PROSED

PROSED

PROSED

PROSED

PROSED

PROSED

PROSED

PROSED

PROSED

PROSED

PROSED

PROSED

PROSED

PROSED

PROSED

PROSED

PROSED

PROSED

PROSED

PROSED

PROSED

PROSED

PROSED

PROSED

PROSED

PROSED

PROSED

PROSED

PROSED

PROSED

PROSED

PROSED

PROSED

PROSED

PROSED

PROSED

PROSED

PROSED

PROSED

PROSED

PROSED

PROSED

PROSED

PROSED

PROSED

PROSED

PROSED

PROSED

PROSED

PROSED

PROSED

PROSED

PROSED

PROSED

PROSED

PROSED

PROSED

PROSED

PROSED

PROSED

PROSED

PROSED

PROSED

PROSED

PROSED

PROSED

PROSED

PROSED

PROSED

PROSED

PROSED

PROSED

PROSED

PROSED

PROSED

PROSED

PROSED

PROSED

PROSED

PROSED

PROSED

PROSED

PROSED

PROSED

PROSED

PROSED

PROSED

PROSED

PROSED

PROSED

PROSED

PROSED

PROSED

PROSED

PROSED

PROSED

PROSED

PROSED

PROSED

PROSED

PROSED

PROSED

PROSED

PROSED

PROSED

PROSED

PROSED

PROSED

PROSED

PROSED

PROSED

PROSED

PROSED

PROSED

PROSED

PROSED

PROSED

PROSED

PROSED

PROSED

PROSED

PROSED

PROSED

PROSED

PROSED

PROSED

PROSED

PROSED

PROSED

PROSED

PROSED

PROSED

PROSED

PROSED

PROSED

PROSED

PROSED

PROSED

PROSED

PROSED

PROSED

PROSED

PROSED

PROSED

PROSED

PROSED

PROSED

PROSED

PROSED

PROSED

PROSED

PROSED

PROSED

PROSED

PROSED

PROSED

PROSED

PROSED

PROSED

PROSED

PROSED

PROSED

PROSED

PROSED

PROSED

PROSED

PROSED

PROSED

PROSED

PROSED

PROSED

PROSED

PROSED

PROSED

PROSED

PROSED

PROSED

PROSED

PROSED

PROSED

PROSED

PROSED

PROSED

PROSED

PROSED

PROSED

PROSED

PROSED

PROSED

PROSED

CAMERA STATUS / SELECTION

Status Display Lamp

(Figure 2: AW-RP50 LCD Panel)

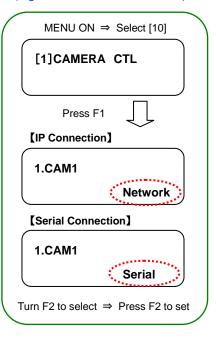

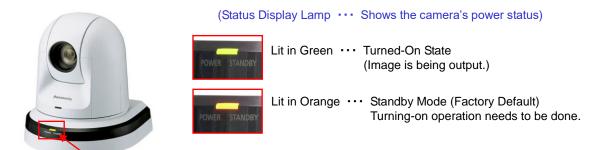

• For details about connection settings, please see the following illustrated manuals.

(IP Connection): "Controlling AW-HE40 via AW-RP50 Controller"

(Serial Connection): "Controlling AW-HE40 with AW-RP50 (via Serial Connection)"

### [Controlling Multiple AW-HE40 Cameras via AW-RP50 Controller]

Connecting multiple cameras is usually done by "AUTO SET IP" which is executed via AW-RP50 controller.

The controller detects the cameras in the same subnet (a range divided by a router), links them to the camera numbers where [NoAsign] is set, and then automatically assigns pre-registered IP addresses to those cameras.

Connection Setting: [SYSTEM] menu > [CAMERA CTL] > [CAM1 – 100] ⇒ [NoAsign]

IP Address Setting: [SYSTEM] menu > [CAM IP ADR] > [CAM1 – 100] ⇒ [Registered IP Address]

#### Example:

AW-RP50 detects Cameras A, B and C.

[CAMERA CTL]  $\rightarrow$  [NoAsign] for all of [CAM1 - 3]

[CAM IP ADR]  $\rightarrow$  If the following are IP addresses of [CAM1 - 3],

CAM1: 192. 168. 0. 10

CAM2: 192. 168. 0. 11

CAM3: 192. 168. 0. 12

IP addresses of the cameras are set up as follows.

Camera A: 192. 168. 0. 10 \*Controlled via AW-RP50/CAM1

Camera B: 192. 168. 0. 11 \*Controlled via AW-RP50/CAM2

Camera C: 192. 168. 0. 12 \*Controlled via AW-RP50/CAM3

- 1 Press MENU button. (Fig. 3-A)
- 2 Press [10] SYSTEM button. (Fig. 3-B)
- 3 Turn F1 dial (Fig. 3-C) to select [5] AUTO SET IP.
- 4 Press F1 dial to make [RENEW IP ADR] appear on the lower half of the LCD screen.
  - \* If it does not appear, turn F2 dial (Fig. 3-D) to make [RENEW IP ADR] appear.
- (5) While [RENEW IP ADR] is displayed, press F2 dial. The number of units AW-RP50 has newly detected and the number of units it currently manages (all the remote cameras and switchers) will be displayed on the upper half of the LCD screen. (\*1)
- (6) [NO] will be displayed on the lower half of the LCD screen. So, turn F2 dial to select [YES] and then press F2 dial.
- ① When [COMPLETE] is displayed on the lower half of the LCD screen, the setting-up is completed.

(Figure 3: AW-RP50 Control Panel)

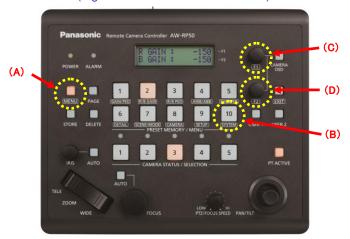

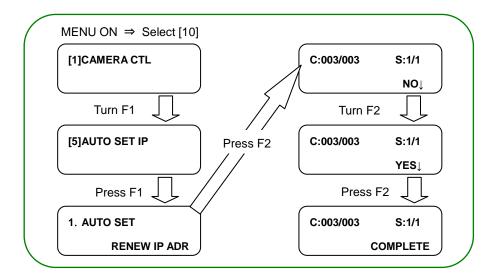

(\*1) The cameras (C) and switchers (S) that AW-RP50 manages are displayed as follows.

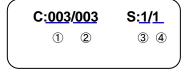

- Newly detected cameras
- 2 Currently managed cameras + 1
- ③ Newly detected switchers
- 4 Currently managed switchers + 3

After setting up, LED buttons 1-3 at <CAMERA STATUS / SELECTION> on the AW-RP50 operation panel light up according to the camera's power status. If a camera is in STANDBY mode (turned off: factory default), it lights up in orange. If in POWER ON mode (turned on), it lights up in green.

• For details, please see the illustrated manual "Controlling Multiple AW-HE40 Cameras via AW-RP50 Controller".

# 3. Turning AW-HE40 Camera On

- ★ Procedure for switching over from Standby (lit in orange) to Turned-On state (lit in green) on the camera linked to "CAM1".
- ① Hold down the button [1]. (Fig. 4-A) [POWER OFF] will be displayed on the LCD screen.

  While the button [1] is held down, turn F2 dial (Fig. 4-B) to change the setting to [POWER: ON], and then press F2 dial. The camera will switch over to POWER ON mode (turned-on).
  - If the setting is changed to [POWER: OFF] while being in the turned-on state, the camera will switch
     over to Standby mode.

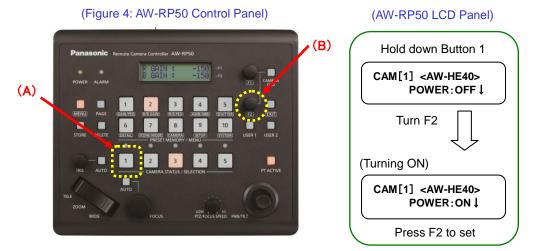

For details, please see the illustrated manual "<u>Turning ON/OFF Remote Camera Using AW-RP50</u>".

This is the end of explanations of basic setting up.

■ This section provides noteworthy operating or setting procedures selected from frequently asked questions to us.

### My camera is installed on the ceiling. How can I turn the image upside down?

- ★ Turning upside down the output image from the camera assigned to [CAM1]
- ① Press the Button 1 at <CAMERA STATUS/SELECTION>. (Fig. 5-A)

  Hold down CAMERA OSD button (Fig. 5-B) for 2 seconds. The button will light up. (To put it out, hold it down again for 2 seconds.) And the on-screen menu (Fig. 6) will be opened on the SDI (or HDMI) output image.
- ② Use F1 dial (Fig. 5-C) to change the camera menu setting below.
  Procedure: System > Others > Others 1/4 > Install Position ⇒ Select [Hanging].

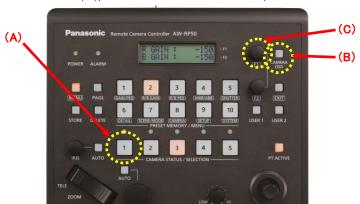

(Figure 5: AW-RP50 Control Panel)

(Figure 6: AW-HE40 On-Screen Menu)

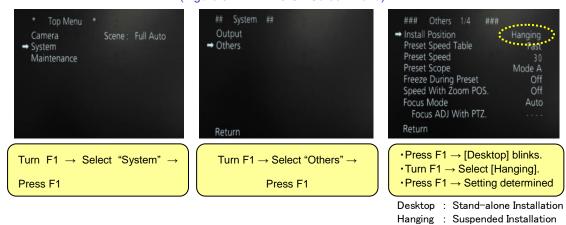

• For details, please see the illustrated manual "AW-HE40 – Turning Image Upside Down".

### How can I boot up the camera with its angle of view fixed when I turn on its power?

# Isn't it possible to set the camera's [HOME POSITION]?

- ★ To boot up the camera with its view angle fixed, please use [POWER ON Preset Function (\*2)].
  - (\*2) A function to memorize the angle of view immediately before the power status switches over to Standby mode
- ★ [HOME POSITION] is for moving to the forward-facing position. It is impossible to change this position.
- ① Set the camera's angle of view.
- ② Change the camera's power status to Standby mode.
  - For the procedure for changing the power status mode, please see "3. Turning AW-HE40 Camera ON" of this Guide.
- 3 Turn the power on again.

Setting up is now completed.

If you fail to bring the camera into Standby mode and disconnect the power supply at the AC power feeding side, the view angle will not be memorized.

Accordingly, after having been set up, the camera will always boot up with its fixed view angle by powering it ON/OFF at the AC power feeding side.

For details, please see the illustrated manual "<u>AW-HE40 – Booting Up with Pan-Tilt Head in Specified Position</u>".

## How can I register and recall the camera's preset memories?

### [Registering a Preset Memory]

- ① Press one of CAMERA STATUS/SELECTION buttons 1 5 to select a remote camera to be operated. - (Fig. 7-A)
- 2 Control the PAN/TILT and ZOOM to set the angle of view. Adjust the FOCUS and IRIS as necessary.
- ③ Press STORE button. (Fig. 7-B) \* STORE button will light up.
- 4 From among the PRESET MEMORY/MENU buttons (Fig. 7-C), hold down a number you desire to register until "STORE COMPLETE" is displayed on the LCD Panel.
  - \* After the registration is completed, the numbered button will light up.
  - \* If an already-registered number is registered again, the preset is overwritten.
- ⑤ Press STORE button. (Fig. 7-B) \* STORE button will go off.

(Figure 7: AW-RP50 Control Panel)

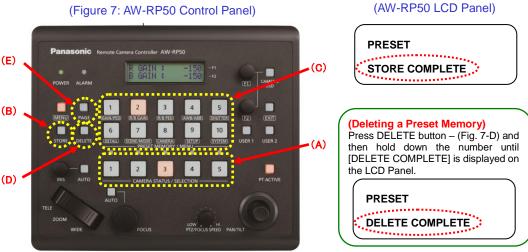

### [Recalling a Preset Memory]

- ① Press one of CAMERA STATUS/SELECTION buttons 1 5 to select a remote camera to be operated. (Fig. 7-A)
- 2 Press an already-registered number (from among the PRESET MEMORY/MENU buttons (Fig. 7-C)), and the camera will move into a registered position.
  - For details, please see the illustrated manual "AW-RP50 Setting & Controlling Preset Memories".

### I want to adjust the iris manually.

- ★ When shooting an excessively dark (bright) scene, for example, it is possible to adjust the iris manually.
  - \* It is necessary to change the camera menu setting [Scene File] in order to adjust the iris manually.
- < Manual adjustment of the iris of AW-HE40 camera connected to CAM1 >
- ① Press the Button 1 at <CAMERA STATUS/SELECTION>. (Fig. 8-A)
- ② Hold down the CAMERA OSD button (Fig. 8-B) at the upper right of the panel to make the on-screen menu (Fig. 9) appear.
- Use F1 dial to change the following camera menu setting. (Fig. 8-C)
   Location: Camera > Scene ⇒ Put the setting to any of [Manual1 3].
- Press the "IRIS AUTO" button (\*3) on the front panel to switch between Auto and Manual. (Fig. 8-D)
  - (\*3) When this button's light is ON, it indicates Auto Iris. When it is OFF, it indicates Manual Iris and the iris can be adjusted using IRIS dial. (Fig. 8-E)

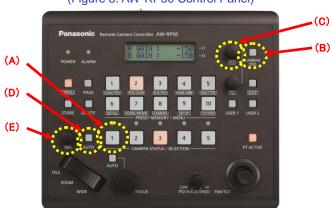

(Figure 8: AW-RP50 Control Panel)

(Figure 9: On-Screen Menu)

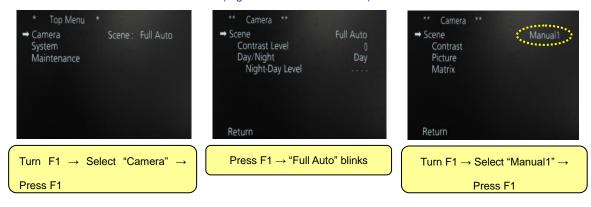

For details, please see the illustrated manual "<u>Controlling Iris of AW-HE40 Camera Manually</u>".

### I want to adjust the focus manually.

★ With Auto Focus, the focus may be difficult to be adjusted accurately depending on the conditions.

In such a case, please switch the focus to the manual mode and try to adjust it manually.

(Some weak points in AUTO Focus)

- · Shooting far and close things at the same time
- Shooting an object surrounded by glittering things
- · Shooting a low-contrast subject
- Shooting a fast-moving object
- · Shooting through the dirty glass
- < How to manually adjust the focus of AW-HE40 camera connected to CAM1 >
- ① Press the Button 1 at <CAMERA STATUS/SELECTION>. (Fig. 10-A)
- Press the "FOCUS AUTO" button (\*4) on the front panel to switch between Auto and Manual. (Fig. 10-B)
  - (\*4) When this button's light is ON, it indicates Auto Focus. When it is OFF, it indicates Manual Focus and the focus can be adjusted using FOCUS dial. (Fig. 10-C)

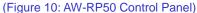

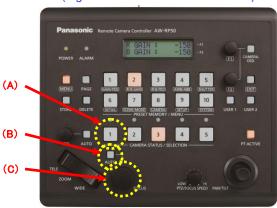

- ★ When Focus Mode is [Manual], "Focus ADJ With PTZ (\*5)" setting can be changed.
  - (\*5) "Focus ADJ With PTZ" is a function to automatically readjust the focus while panning, tilting or zooming.

If you need full manual control of focus, please have this setting at [Off]. \* Default: [Off]

Location: System > Others > Other1/4 > Focus ADJ With PTZ ⇒ [Off]

(On-Screen Menu)

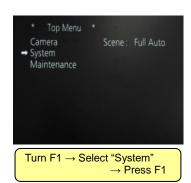

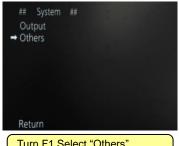

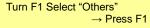

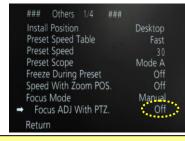

Turn F1  $\rightarrow$  Select "Focus ADJ With PTZ" Press F1  $\rightarrow$  [On] blinks Turn F1  $\rightarrow$  Select [Off] Press F1  $\rightarrow$  Setting determined • For details, please see the illustrated manual "Controlling Focus of AW-HE40 Camera Manually".

# **Introduction to Our Remote Camera Support Site**

★ Frequently asked questions about the remote camera system are available at "FAQ" as illustrated manuals.

Please use them when you install your system.

https://eww.pass.panasonic.co.jp/pro-av/support/content/faq/EN/faq\_remote\_cam.htm

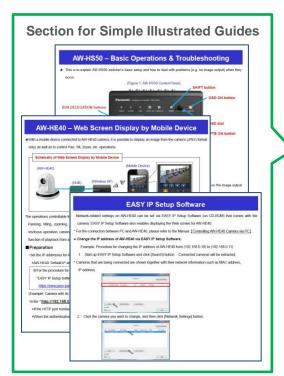

Frequently Asked Questions (Smartphone Compatible)

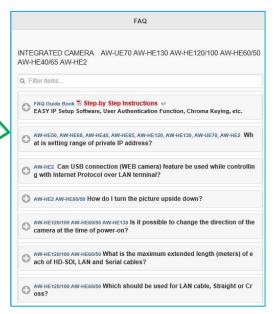

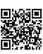

 $\leftarrow\!$  This also allows access to our support site.